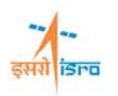

# **FREE VIBRATION ANALYSIS OF A CANTILEVER BEAM**

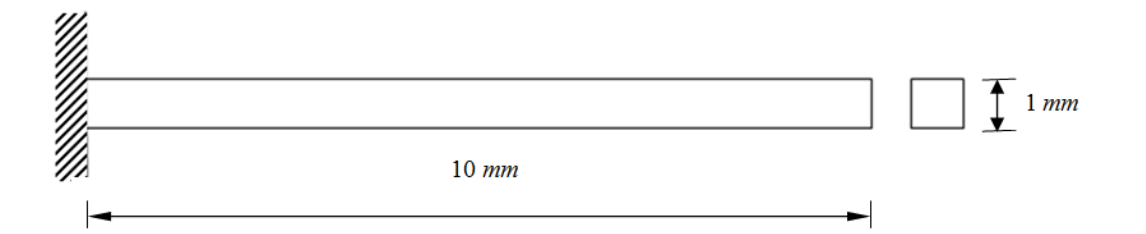

### **PROCEDURE**

### **1. Create Keypoints**

Command : POINT,ADD

Menu : Geometry  $\rightarrow$  Keypoint  $\rightarrow$  Create  $\rightarrow$  By X/Y/Z

Parameters :

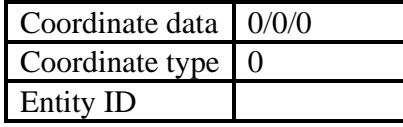

At the end of the operation your screen should look like this.

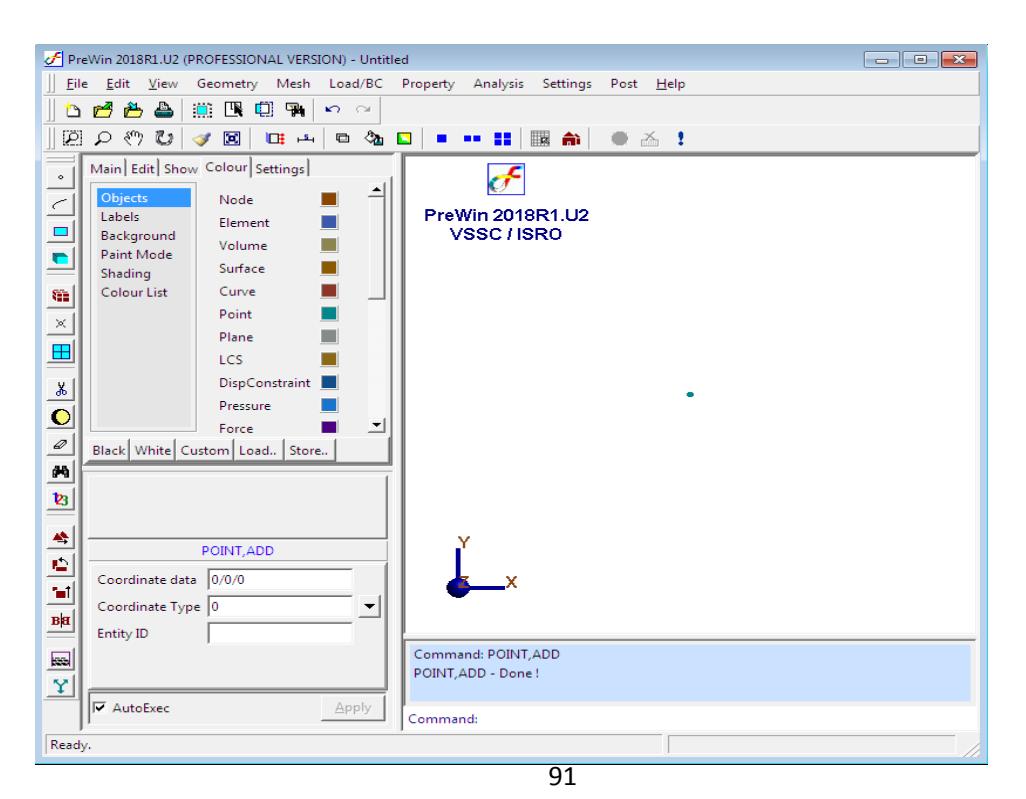

# **FEAST**<sup>SMT</sup>

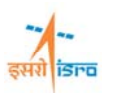

Similarly create a point at (10/0/0)

**2. Create Curve** 

Command : CURVE,LINE

Menu : Geometry  $\rightarrow$  Curve  $\rightarrow$  Create  $\rightarrow$  Line

Paramete

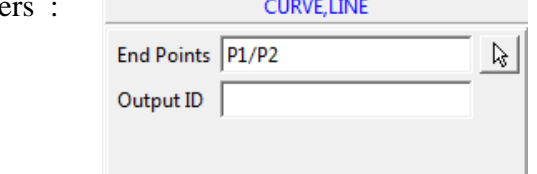

At the end of the operation your screen should look like this.

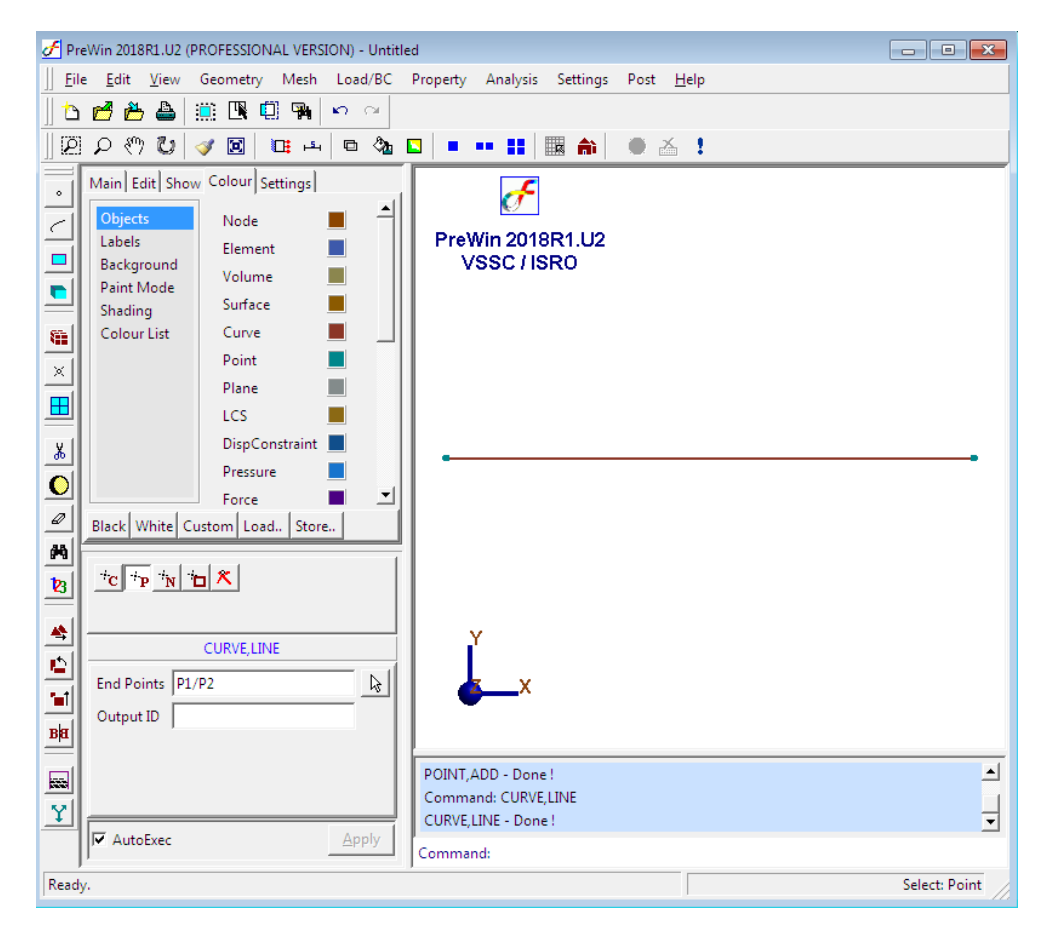

#### **3. Generate mesh**

Command : FEM,BAR

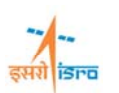

Menu : Mesh  $\rightarrow$  FE Mesh  $\rightarrow$  Bar Parameters :

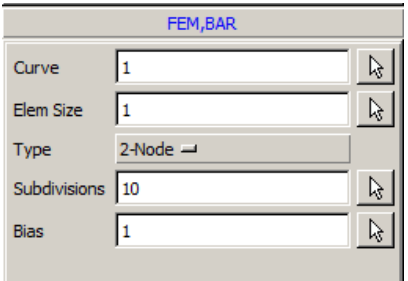

At the end of the above operation your screen should like this

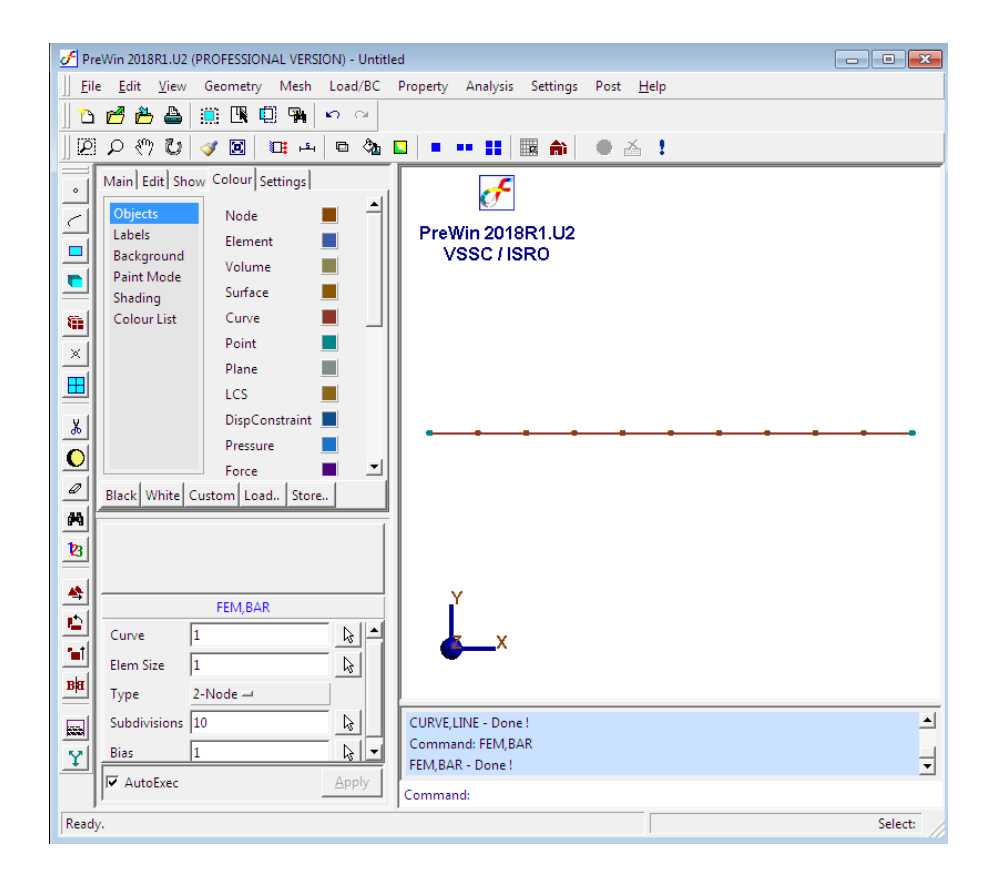

#### **4. Erase curve**

Command : CURVE,ERASE Menu : Geometry  $\rightarrow$  Curve  $\rightarrow$  Miscellaneous  $\rightarrow$  Erase

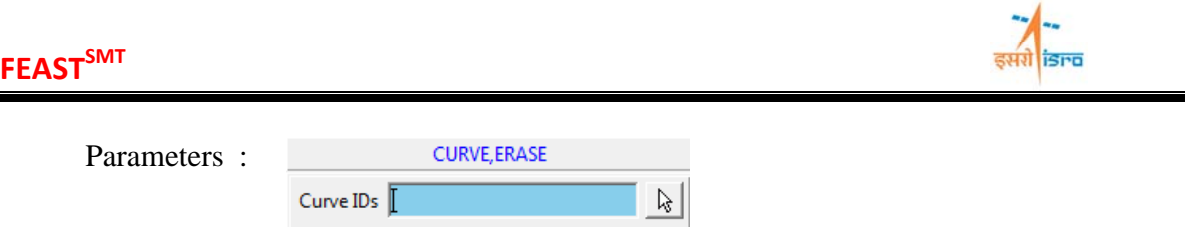

\*\*Enter the curve ID in the box or pick the curve using mouse pointer.

At the end of the above operation your screen should like this

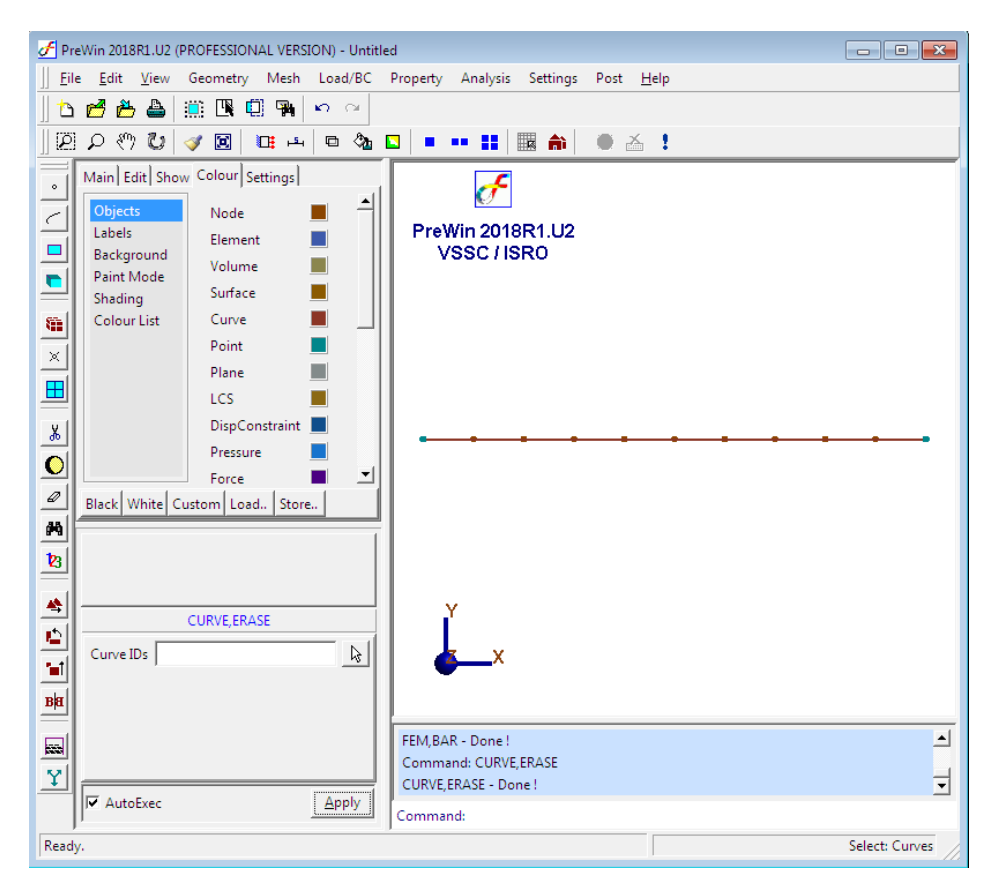

### **5. Apply Boundary Condition**

Command : BC,ADD

Menu : Load/BC  $\rightarrow$  Displacement BC  $\rightarrow$  Add

Parameters :

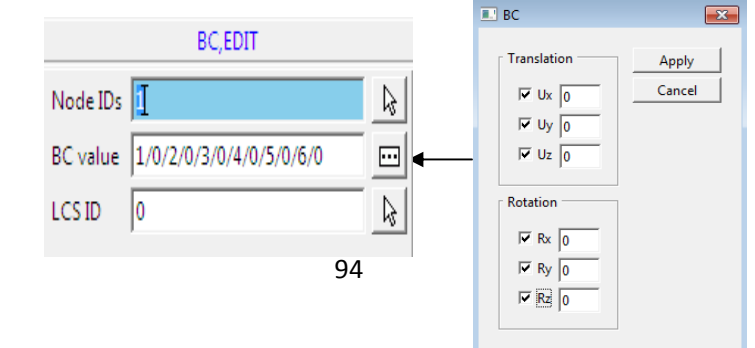

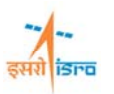

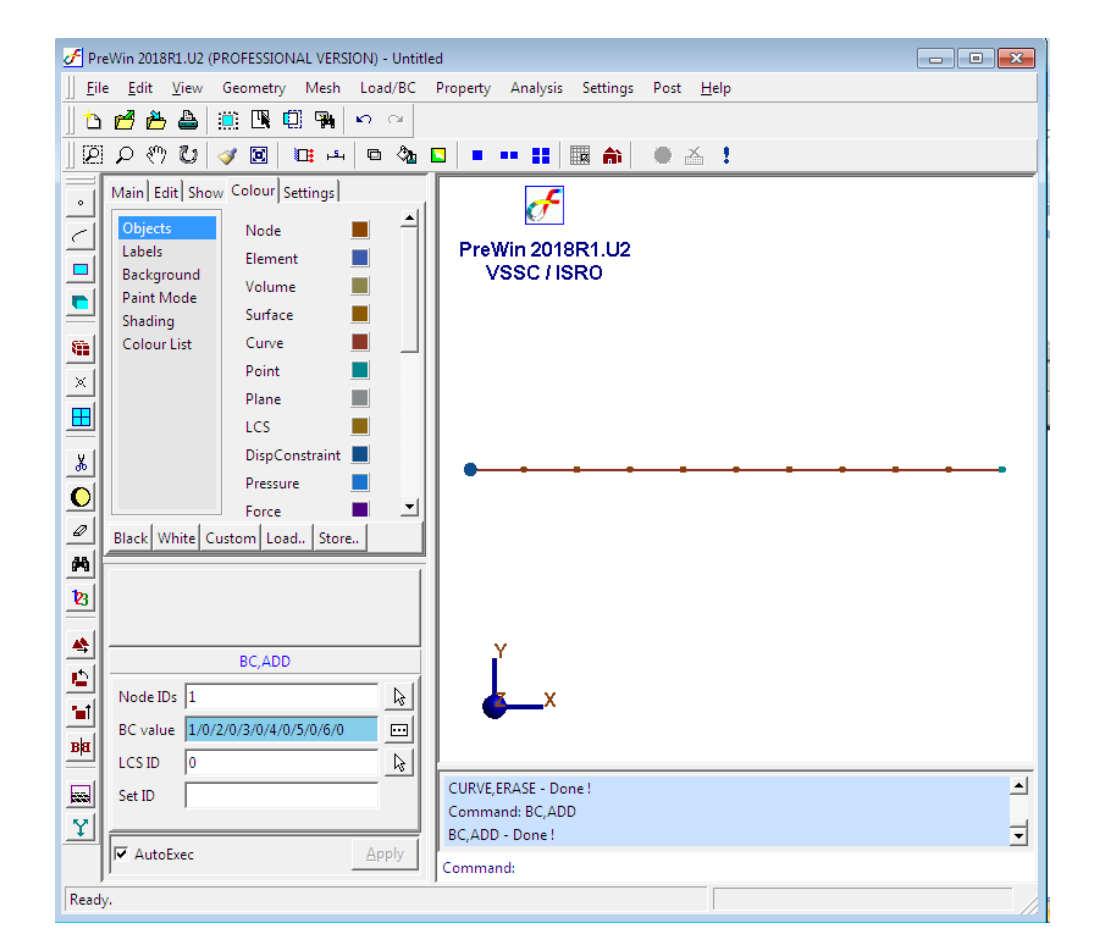

At the end of the above operation your screen will look like this.

### **6. Apply Beam Property**

Command : BEAMSECTION,ADD

Menu : Property  $\rightarrow$  Physical  $\rightarrow$  Beam Properties  $\rightarrow$  Standard Section  $\rightarrow$  Add

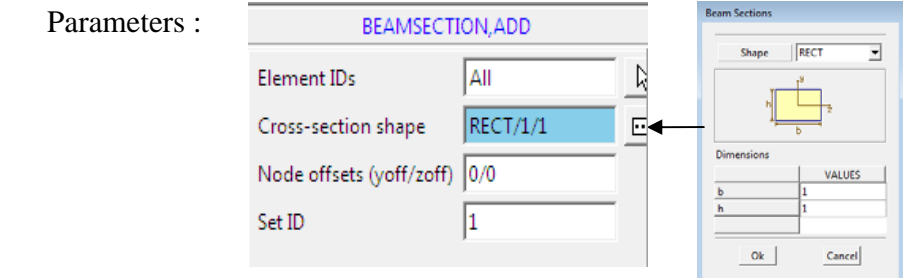

# **FEASTSMT**

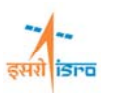

### **7. Apply Material Property**

Command : MATERIAL,ISO

Menu : Property  $\rightarrow$  Material  $\rightarrow$  Isotropic

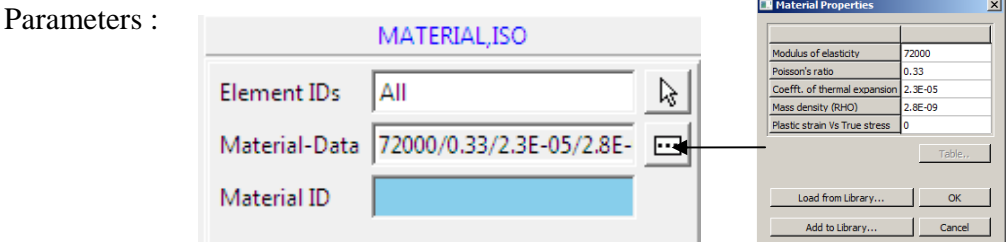

You can enter the material data from 'Load from Library' option or you can manually type in the required data.

### **8. Set Analysis Type**

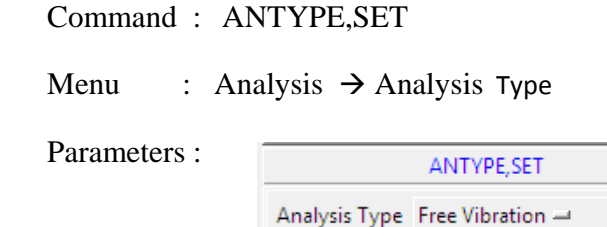

### **9. Set analysis Option**

Command : ANOPTION,SET

Menu : Analysis  $\rightarrow$  Analysis Option

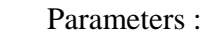

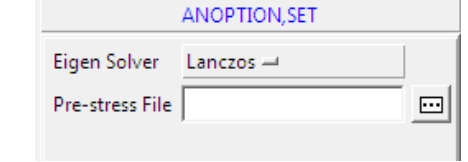

### **10. Save the project model**

Menu : File  $\rightarrow$  Save Save the file to desired directory

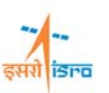

### **11. Submit the job in to FEAST**

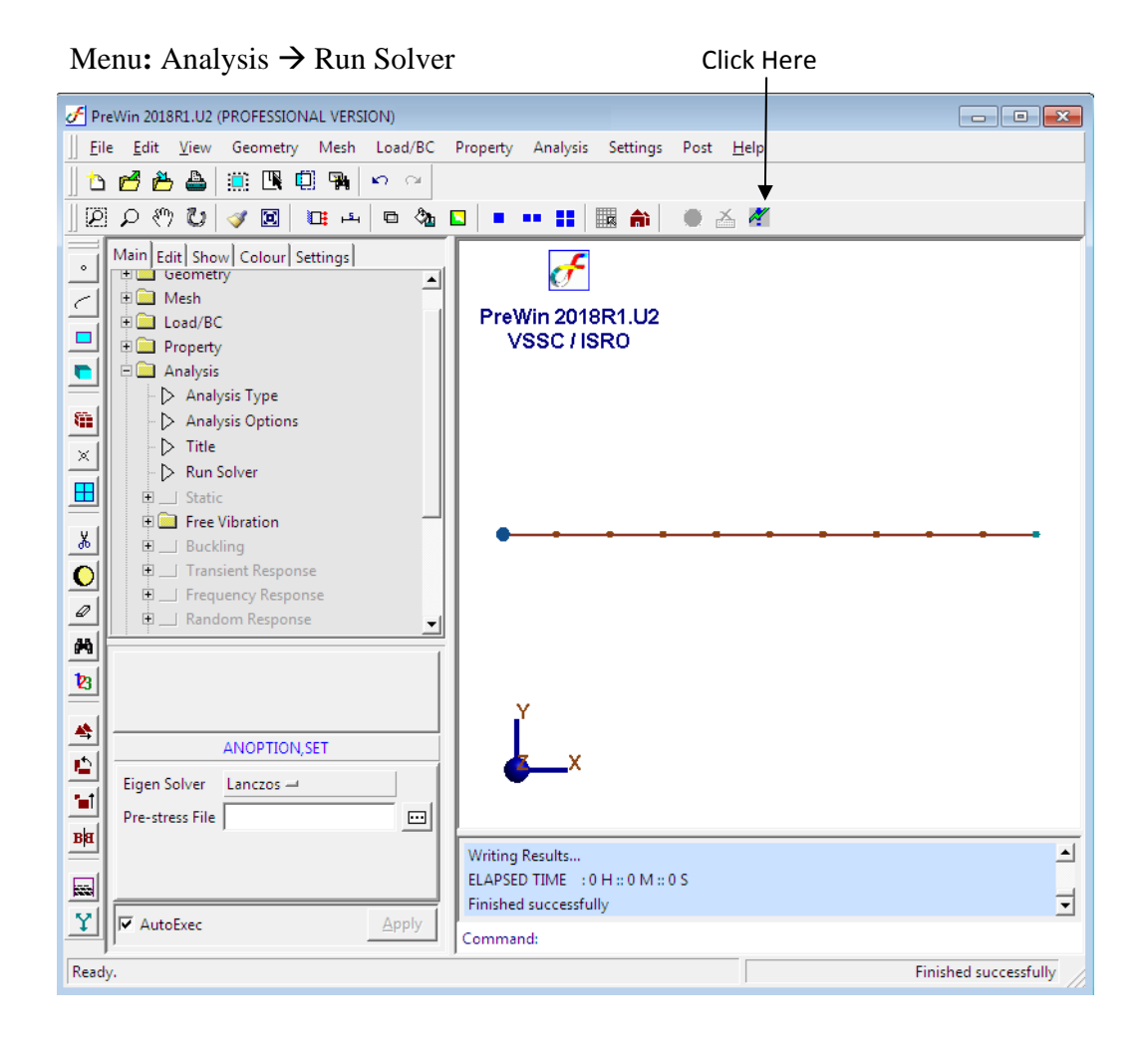

### **12. Post Processing**

### **i. View Results**

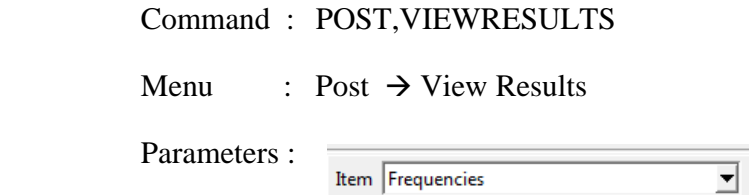

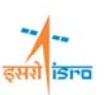

The following table will be displayed

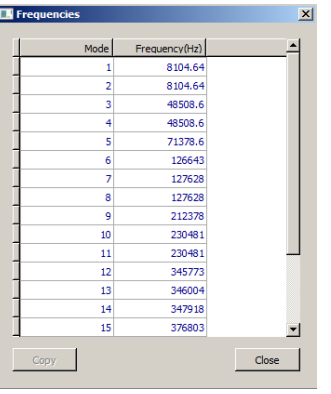

## **ii. Deformed Shape**

Command : POST,DISPDEFORM

Menu : Post  $\rightarrow$  Deformed Shape

Parameters :

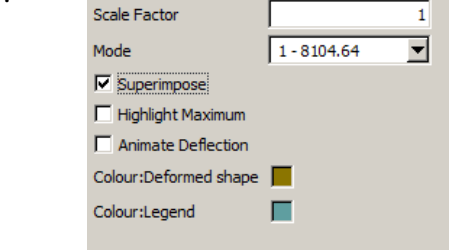

It will display the deformed shape as follows

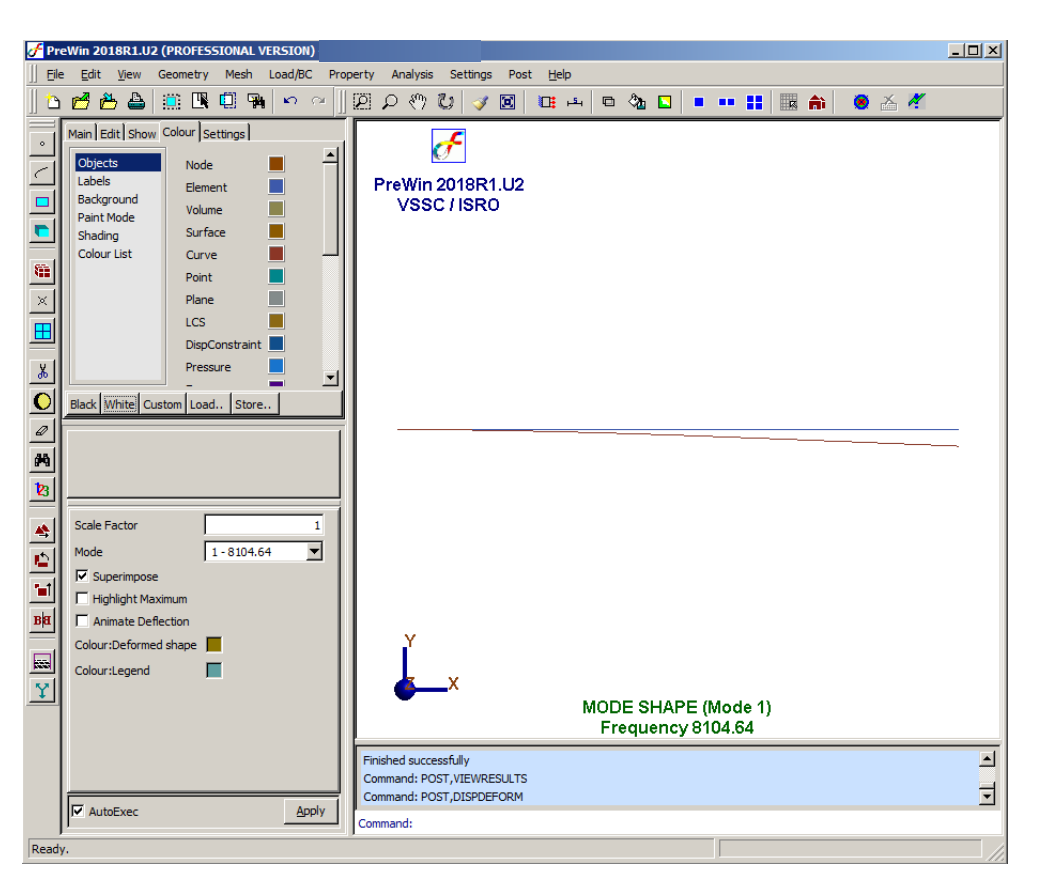

इसरी **isra** 

**iii.** Command : POST,DISPDEFORM

Menu : Post  $\rightarrow$  Deformed Shape

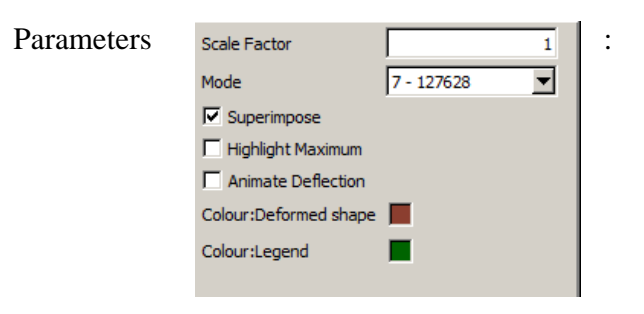

It will display the deformed shape as follows

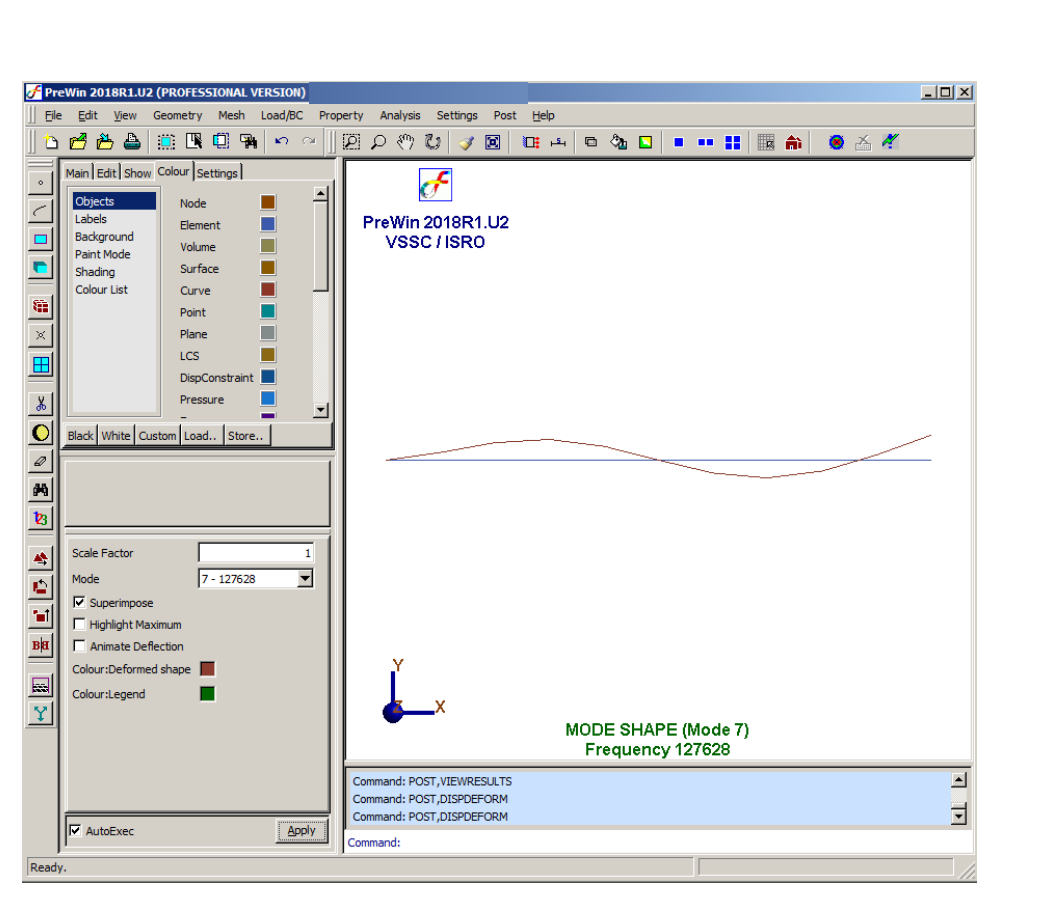

इसरी <mark>isra</mark>

**iv. Output file can be seen in \*.OUT**